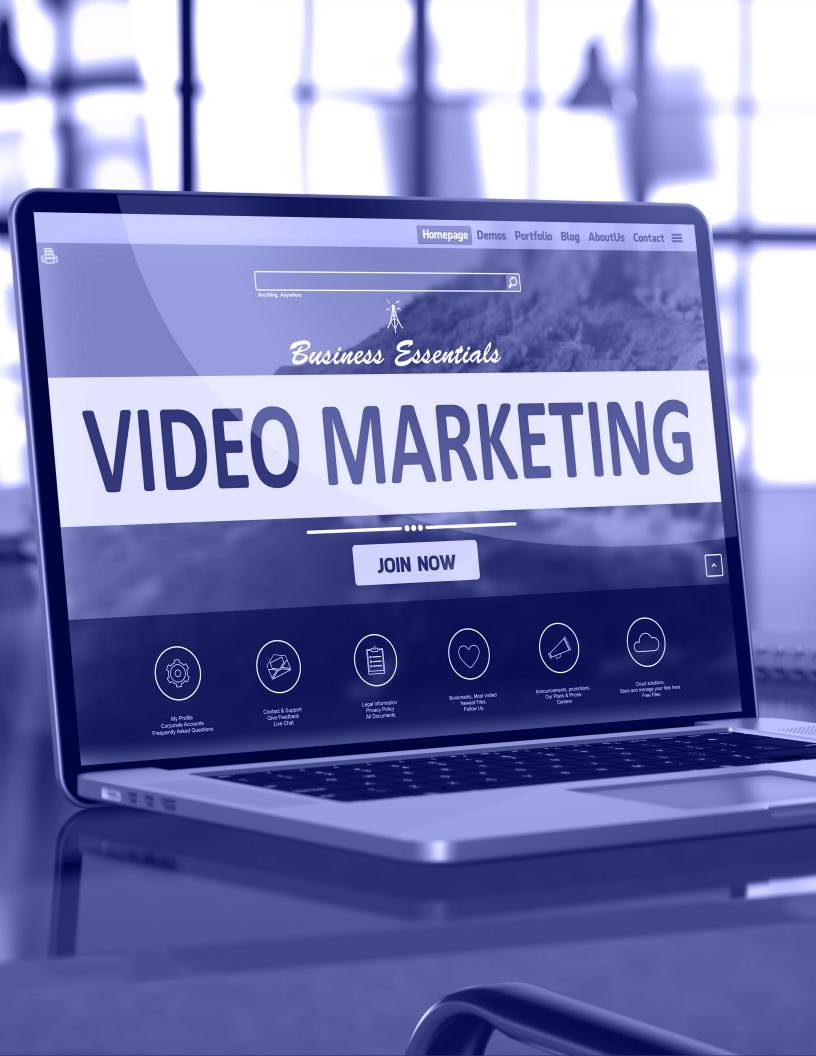

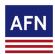

## iConnect Video Marketing

## **Sending Video Emails**

Utilize the iConnect library to send video emails to clients, partners or potnetial recruits.

- Login to <u>iConnect</u>. If you need help with your username/password? Email: <u>iConnect@afncorp.com</u>. To sign up for iConnect, <u>click here</u>.
- Choose Contacts. Click on the Contacts Tab. Use the search tools or the drop down menu to find or create your contact group. Once you have the view you want, simply choose ALL to select the entire list or select individual contacts.

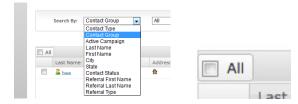

Then go to the bottom of the page and choose the **Start Marketing Campaigns** Button.

START MARKETING CAMPAIGNS

Choose Your Email. Select the VIDEO EMAIL Thumbnail. Then choose a Section to locate email message optoins. Click on the email to choose it.

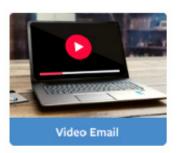

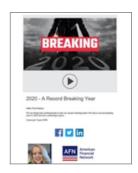

Schedule or Send Video Email. Use the schedule calendar to choose a date, or click Send Emails Immediately. Click the Start Marketing Campaigns Button.

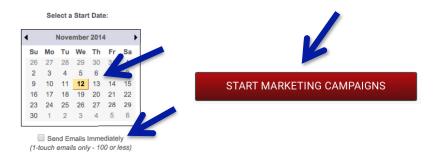